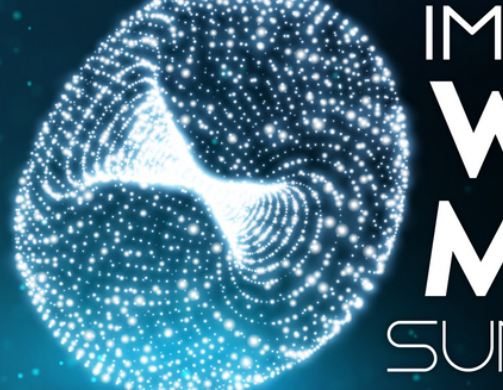

# $MMERSIVE$ WELLNESS

ATTENDEE INSTRUCTION GUIDE

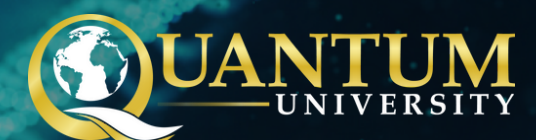

### WELCOME

Welcome to the Immersive Wellness Medicine Summit 2021. We are extremely excited to have you experience our latest Hybrid event!

The IWMS 2021 event has been built with attendee experiences top of mind. Blending a combination of different tech experiences ensures all participation is enjoyable AND easy to use.

This instruction guide will take you through all elements of the event so that you are well equipped in understanding how to navigate the website prior and during the event.

### BEST EXPERIENCE REQUIREMENTS

**Devices:**

Windows PC (Desktop or Laptop), Mac (Desktop or Laptop) Android Tablet, Android Mobile, iPad, iPhone

#### **Browsers:**

Chrome (recommended), FireFox or Edge

#### **Speed:**

At least 100 Mbps internet download / 100 Mbps upload speeds

\*Please note, VR Sessions have additional best experience requirements which you can read further in this document. VR Sessions cannot be viewed on Mac.

## **ACCESSING THE EVENT**

## HOW TO ACCESS THE EVENT

When you have purchased a ticket to the IWMS 2021 event you will receive an email with your login and password to the IWMS 2021 website. Please ensure you do not lose these credentials.

Once you logged into the website, during **October 7 - 10, 2021** you will be able to access:

#### **The Conference Room** to; 1.

Watch all Speaker Conferences and engage in a 360 Virtual Tour of our Virtual Conference Room.

#### **The Boardwalk** to; 2.

- Learn about our Sponsors, their products and services with a 360 Virtual Tour
- o Interact with our Sponsors on Live Chat
- Join Gold Sponsor Virtual Reality Room Sessions

#### **The Noosphere Pyramid** to; 3.

Engage with a 360 Virtual Tour of the Noosphere Pyramid to learn more about the Noosphere initiative and participate in exclusive meditation experiences.

### **The Live Q&A Speaker Sessions** to; 4.

Participate in live sessions where our Speakers will answer questions submitted by All Access Pass attendees, hosted by Dr. Paul Drouin and Laureen Lee.

You will also have access to the **Event Chat Room** and **Support Live Chat** during **October 7 - 10, 2021** between **6:00 am HST - 3:00 pm HST**

## **THE EVENT SCHEDULE**

### HOW TO VIEW THE EVENT SCHEDULE

To view the Event Schedule, simply hover over the '**Experiences**' Main Menu Tab and click the '**Event Schedule**' Page.

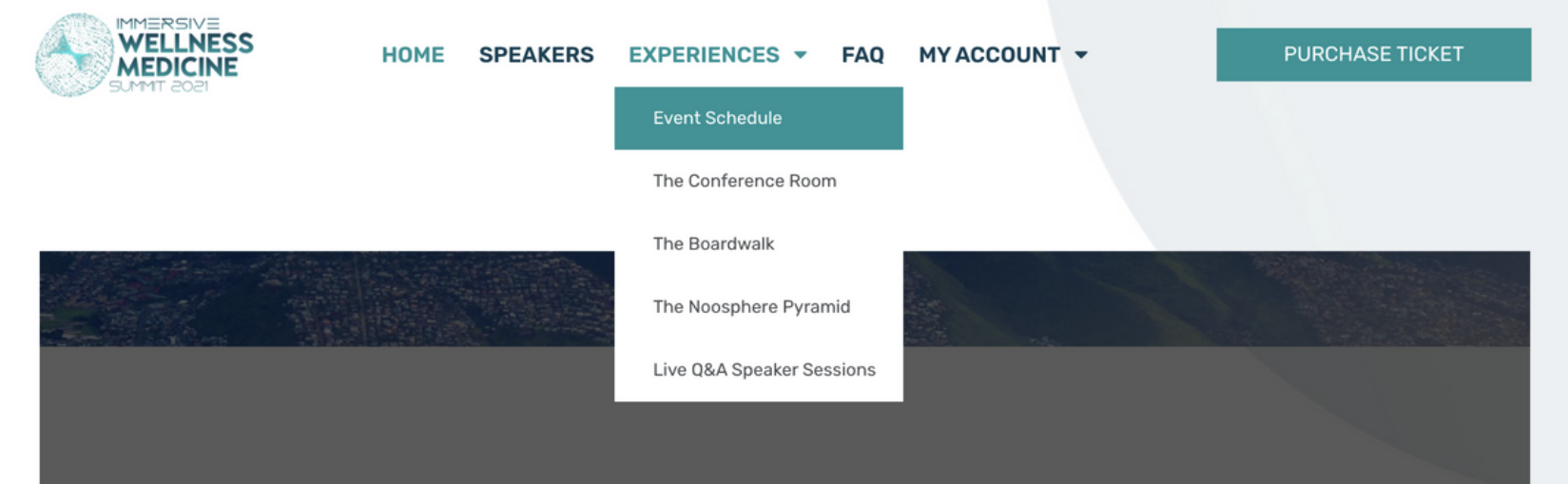

## **EVENT CHAT ROOM**

### HOW TO JOIN THE EVENT CHAT ROOM

The Event Chat room is open to all IWMS 2021 attendees, and can be accessed at the top right hand corner of the website every day of the event **October 7 - 10** from **6:00 am - 3:00 pm HST**. There will be a bright orange button which says '**Join Event Chat Room**'.

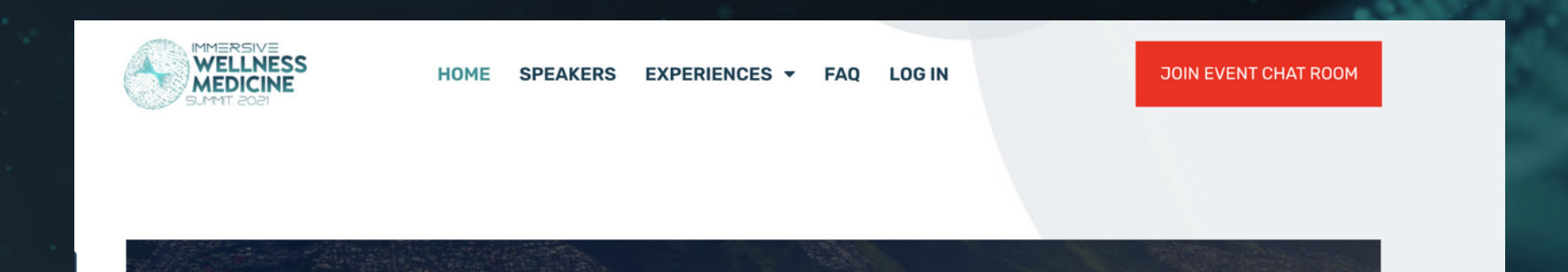

Click the orange button and start chatting with fellow attendees! There will be a Chat Room moderator, so please be sure to read the Chat Room Etiquette guidelines below and on the website.

### **Chat Room Etiquette**

Say hello and Introduce yourself No spamming No profanity No personal attacks or harassment Type in normal English (vs abbreviations) to avoid misunderstandings Don't monopolize the conversation No solicitation Do not share any personal details

## **SUPPORT**

## HOW TO CONNECT WITH EVENT AND TECH SUPPORT DURING THE EVENT.

During each day of the event **October 7 - 10** from **6:00 am - 3:00 pm HST** Event, Tech and Student Support will be available online from the bottom right hand corner of the website.

Click the icon and let us know what you need help with!

If you need any assistance outside these hours, send us an email at support@immersivewellnessmedicinesummit.com and someone will get back to you as soon as possible!

Chat with Support!

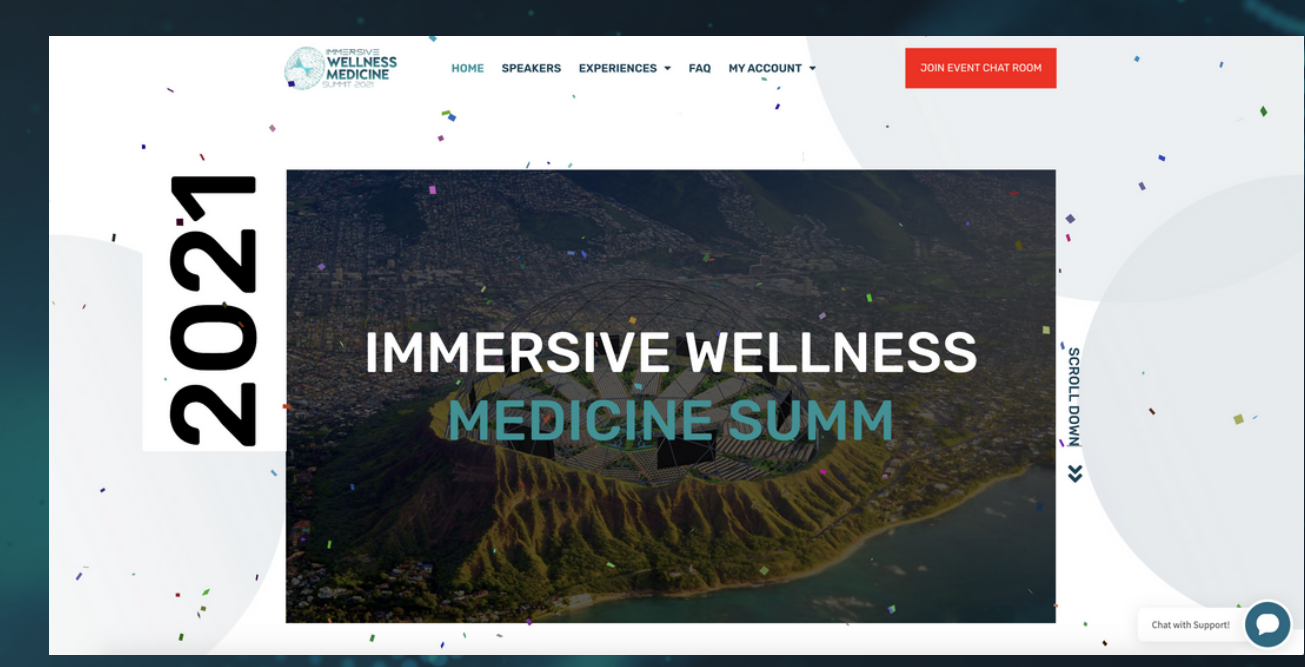

## **SPEAKER CONFERENCES**

### HOW TO WATCH SPEAKER CONFERENCES

During **October 7 - 10, 2021** you will be able to access '**The Conference Room**' page located under the '**Experiences'** Main Menu Tab.

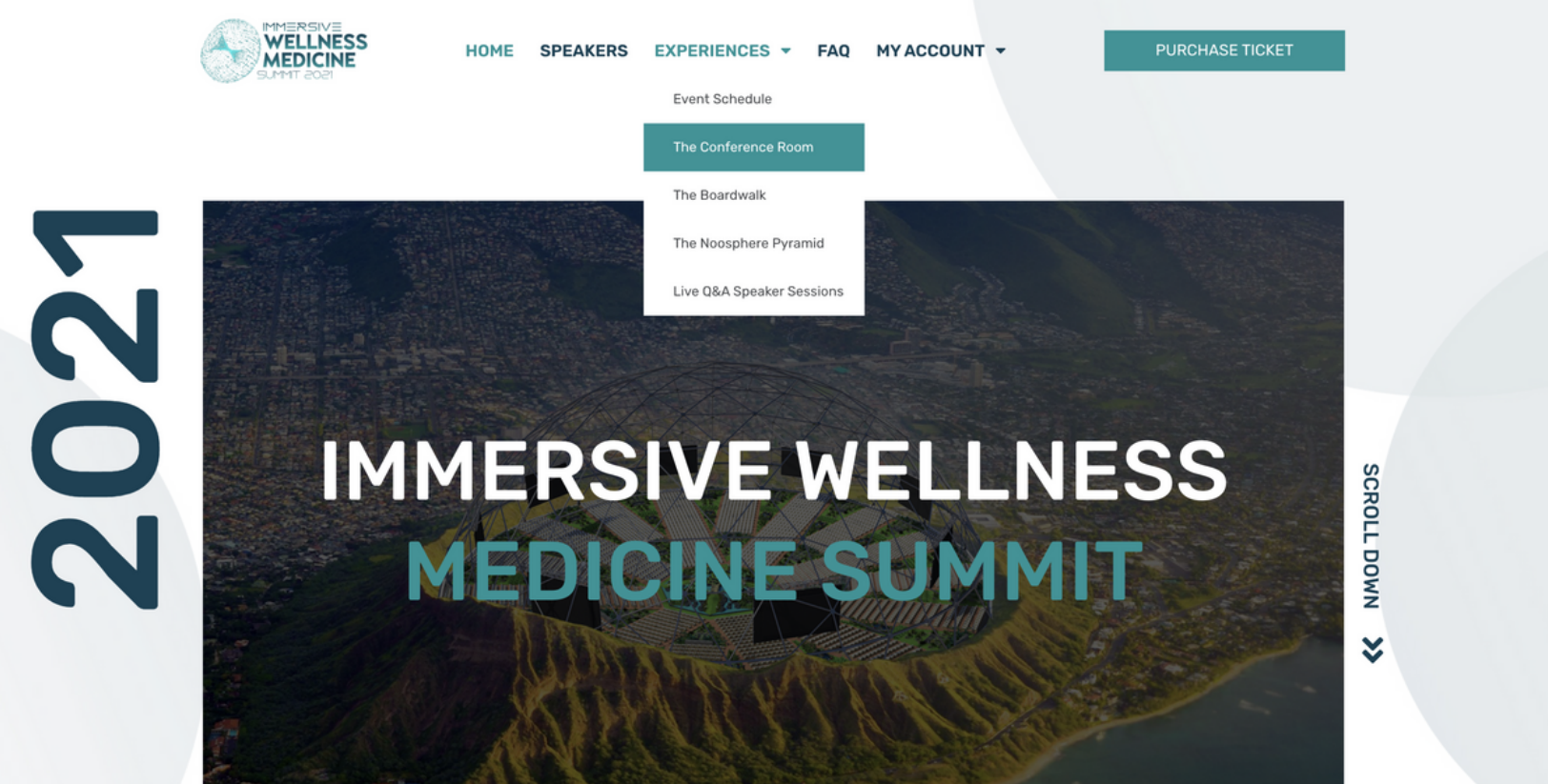

### HOW TO WATCH SPEAKER CONFERENCES

To watch all Speaker Conferences, scroll down under the '**Watch the Conferences'** heading. All Conferences available for the day will be listed. Click the '**Watch Now**' button and a video pop up will appear that you can click to start playing!

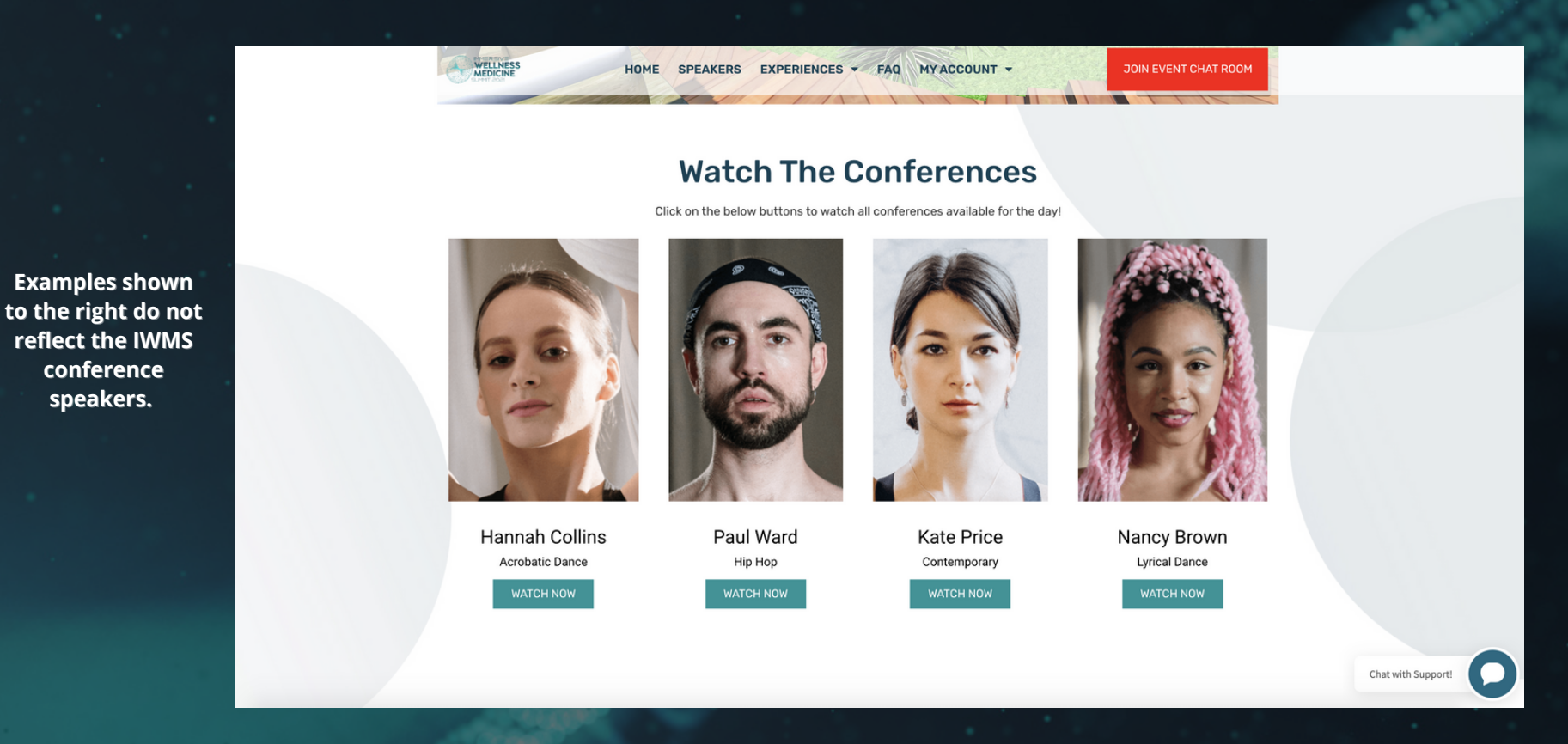

**conference speakers.**

**Please note:** All Access Pass Ticket Holders will have access to view ALL Speaker Conferences from day 1 of the event plus extended access to re-watch any conference for up to 1 year after the event, however Basic Pass Ticket Holders will only be able to view the Speaker Conferences aired during their scheduled day.

## **LIVE Q&A SPEAKER SESSIONS**

### HOW TO WATCH LIVE Q&A SPEAKER SESSIONS

All Access Pass Holders can watch the Live Q&A Sessions! Click the '**Live Q&A Speaker Sessions**' Page located under the **'Experiences**' Main Menu Tab. This page will be accessible to All Access Pass Holders **October 7 - 10.**

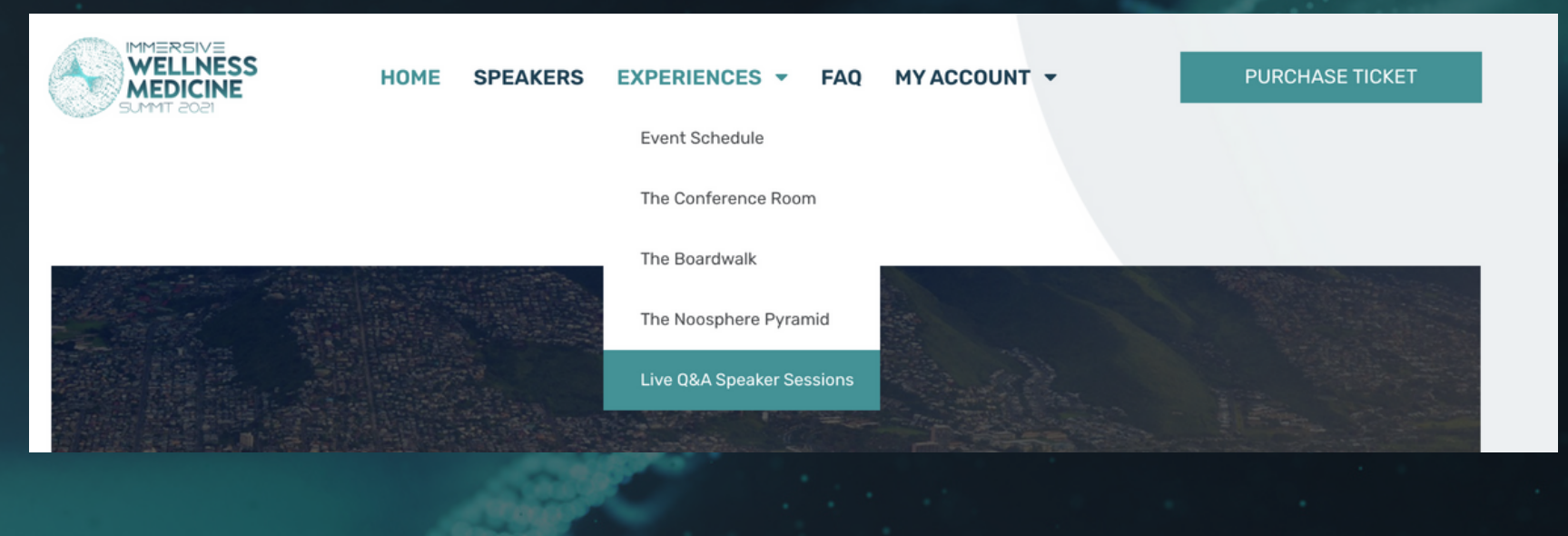

### HOW TO WATCH LIVE Q&A SPEAKER SESSIONS

On this page you will find a list of Speakers and their Live Q&A Session Times. Underneath each speaker will be a '**Join Live Q&A**' button. Click the button and it will open up the relevant Zoom Meeting room for the session. Try to arrive 5-10 minutes early so admin can accept you into the room on time!

**Examples shown to the right do not reflect the IWMS conference speakers.**

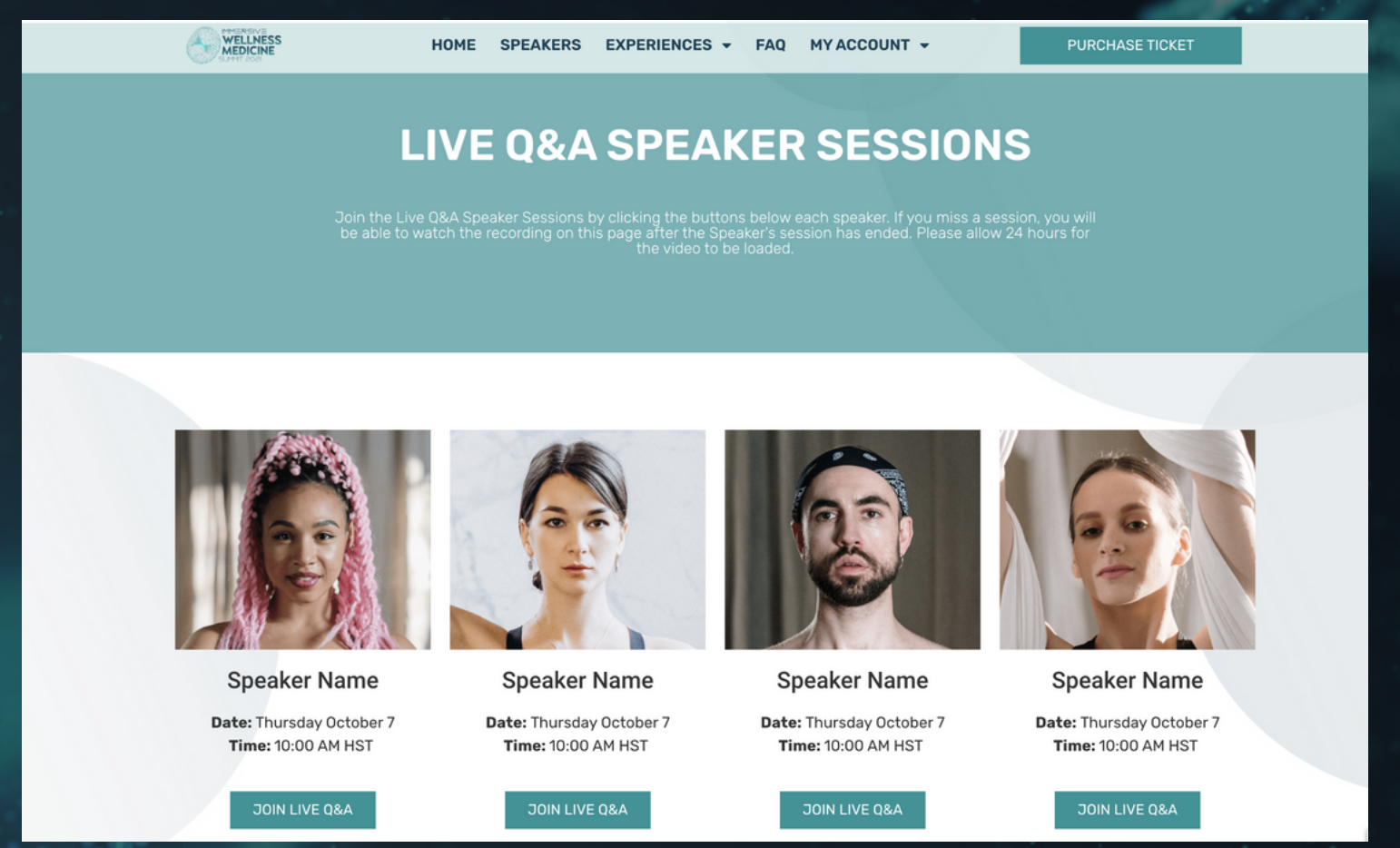

## HOW TO SUBMIT QUESTIONS FOR A SPEAKERS LIVE Q&A SESSION

To submit a question to a Speakers Live Q&A Session you will need an All Access Pass. If you have a Basic Pass, you can upgrade at any time by clicking 'Upgrade Ticket' at the top right hand corner of the website.

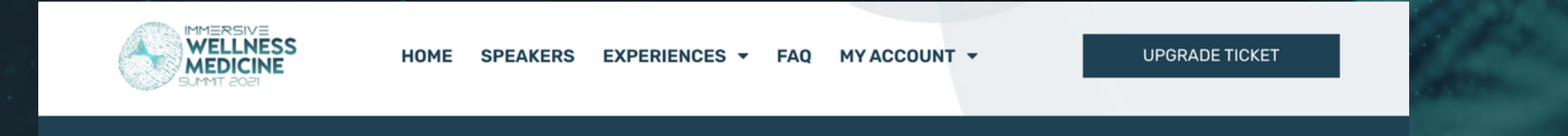

With the correct access level, you can visit the '**Speakers**' Page on the Main Menu, and click '**Submit Question'** under any of the Speakers. Simply complete the form to submit your question!

#### Lynne McTaggart

er of Eight and her Intention Experiments

ant is one of the central as Legistiane) and the architect of the riments, a web-based "alobal labore ar of intention to heal the world

**URMIT OUFSTION** 

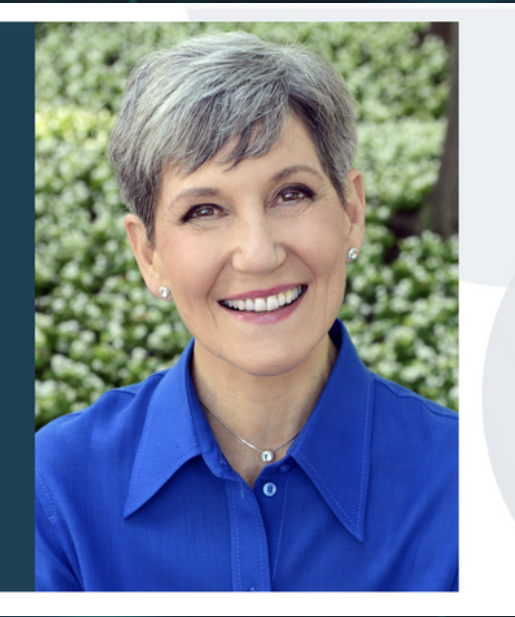

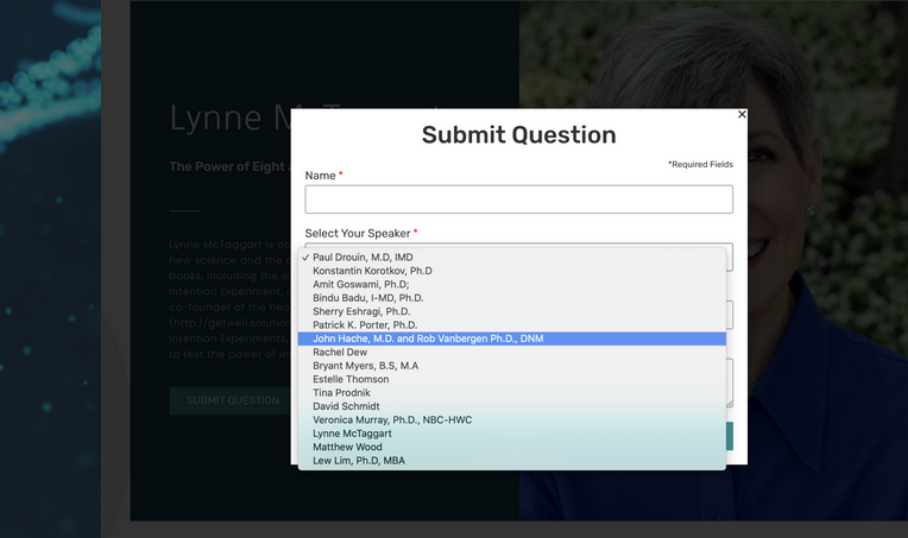

## **360 VIRTUAL TOURS**

### HOW TO INTERACT WITH A 360 VIRTUAL TOUR

There are 3 x 360 Virtual Tours available during the event **October 7 - 10.**

You will find them on:

- The Conference Room Page
- The Boardwalk Page
- The Noosphere Pyramid Page

To look around the 360 space use your mouse or key pad, hold down and drag in any direction you choose to view.

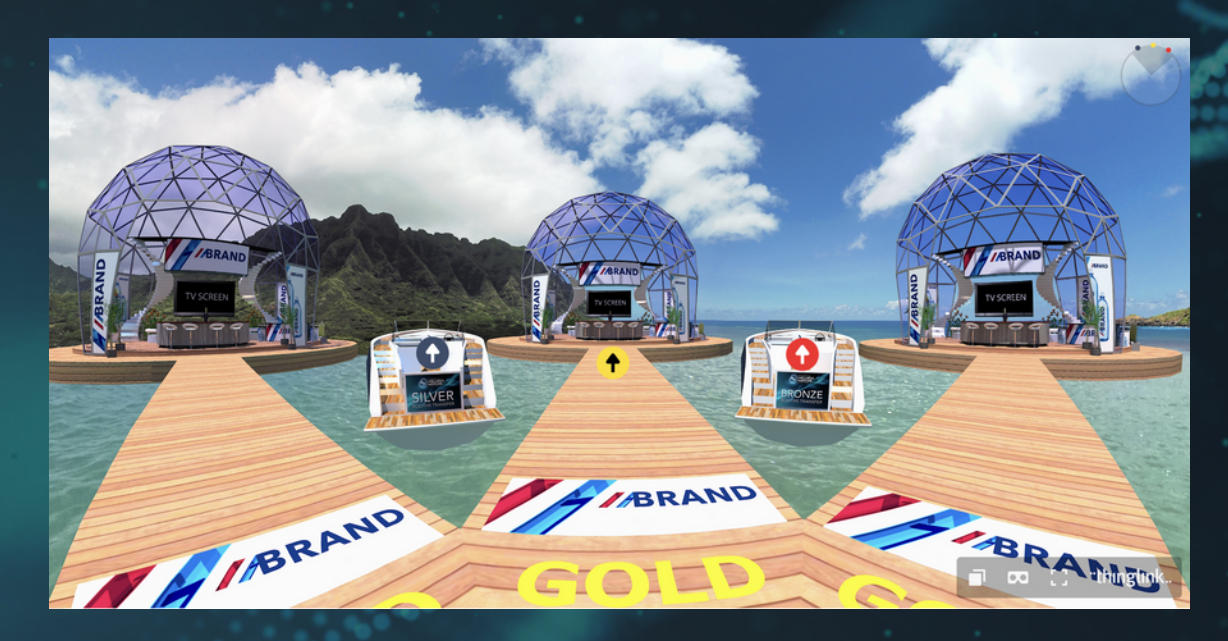

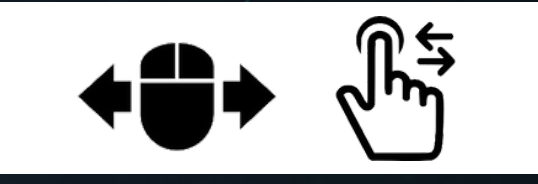

## HOW TO INTERACT WITH A 360 VIRTUAL TOUR

Click the icons you see, to learn more about the Sponsor, their products and offers.

Click the Live Chat icon to start chatting with the Sponsor.

To teleport to a different location within the virtual space, click the up arrows.

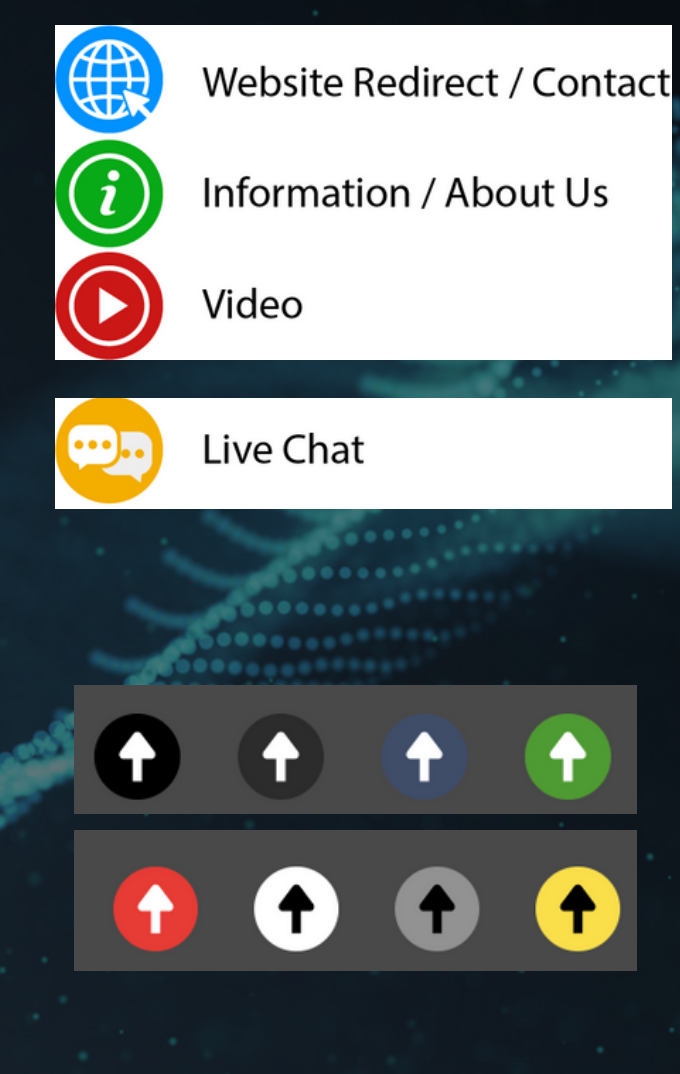

To go back, simply click the 'back arrow' button on the top left hand side.

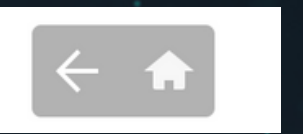

## **THE BOARDWALK: LIVE CHAT**

### HOW TO CHAT WITH SPONSORS

Live Chat is available between 6:00 am - 3:00 pm HST **October 7 - 10** on '**The Boardwalk**' Page under the '**Experiences'** Main Menu Tab. Please, some Sponsors may have different Live Chat hours.

There are two methods in which you can Live Chat with Sponsors on The Boardwalk.

### **METHOD 1 - INSIDE THE 360 VIRTUAL TOUR**

Click the yellow Live Chat icon on the Avatar inside each Sponsor Booth. The Sponsor's Chat Page will open in a new tab, simply follow the prompts to start chatting.

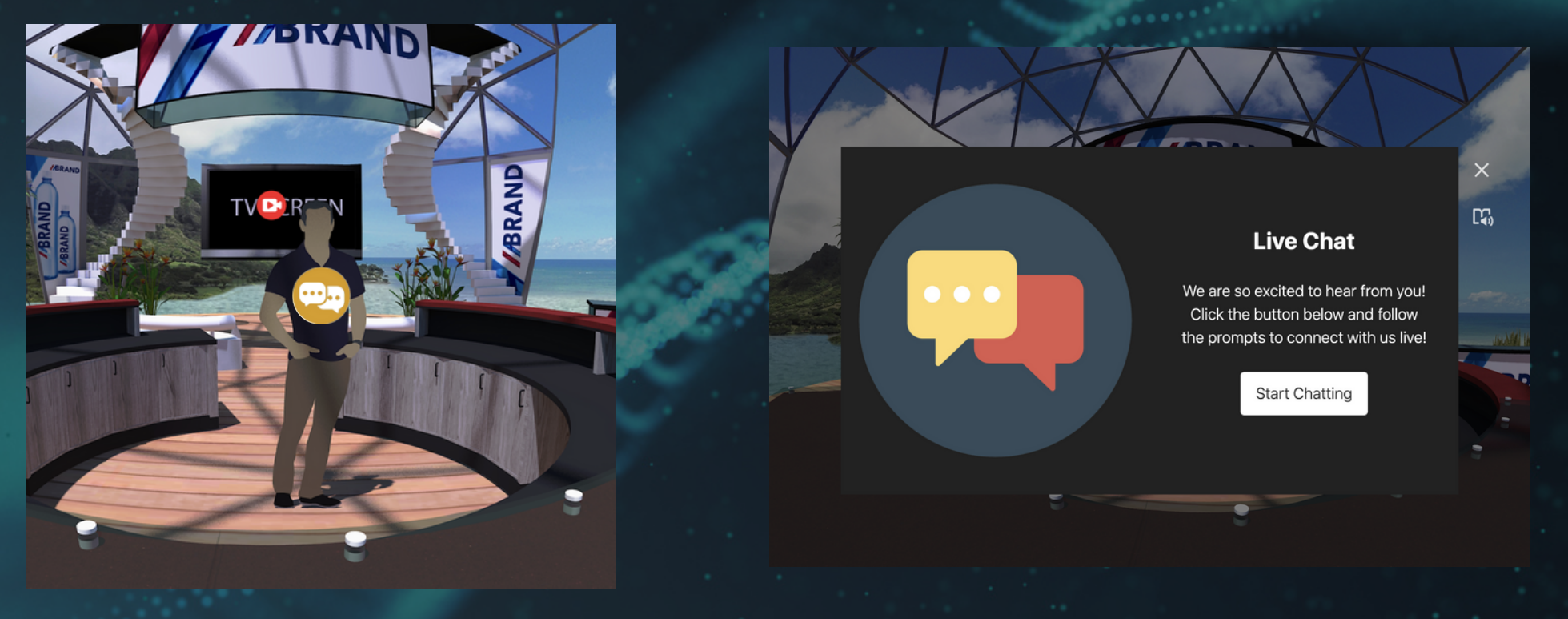

### HOW TO CHAT WITH SPONSORS

### **METHOD 2 - SELECT YOUR SPONSOR**

Scroll down under the 360 Virtual Tour to the '**Live Chat with our Sponsors**' section and select a Sponsor of choice. After selecting your Sponsor of choice, you will be redirected to their Chat Page where you can follow the prompts to start chatting.

### **Live Chat With Our Sponsors**

If you have questions for any of our Sponsors, you can opt to chat with them Live using this service.

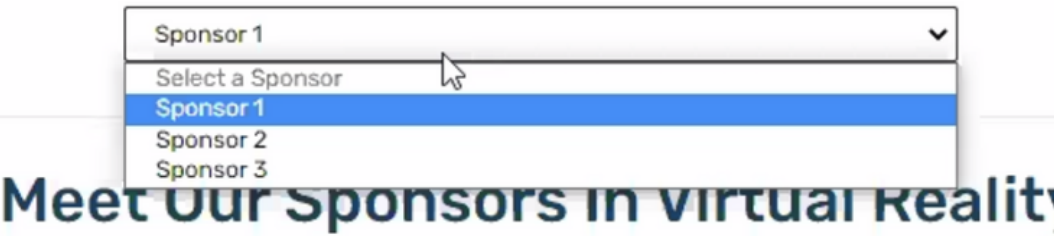

## **THE BOARDWALK: VIRTUAL REALITY SESSIONS**

### BEST EXPERIENCE REQUIREMENTS

**For the best experience, join using your VR Headset.**

The following VR devices are supported:

- PC VR headsets: VIVE, VIVE Pro, VIVE Pro Eye, VIVE Cosmos, VIVE Cosmos Elite, Valve Index, Oculus Rift and Oculus Rift S.
- Standalone headsets: VIVE Focus, VIVE Focus Plus and all Wave Platform Devices.

If you do not have a VR Headset you can easily join any VR Session via Android Tablet, Android Mobile, iPad and iPhone.

You can can also join via Windows PC (Desktop or Laptop) however this is only recommended for those who have intermediate to advanced tech experience as there are quite a few steps to follow for installation. Separate instructions will be provided to those who would like to continue using PC to join the VR sessions.

### SIGN UP WITH VIVE SYNC

If you are joining Gold Sponsor VR Sessions via VR Headset or Tablet/iPad/Smart Phone, please be guided by the instructions that follow. If you want to join with PC, please view the separate PC Viewer Instructions.

To start your VR experience, you will need to create a **FREE** VIVE Sync account which you can create at **https://sync.vive.com/.**

Simply click '**Sign Up Now**'.

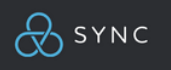

Download Support Pricing

#### Sign in

### THE FUTURE OF MEETINGS

VIVE Sync is the all-in-one meeting and collaboration solution for VR. Feel like you're in the same room, even when you're half-way around the world.

And with our suite of 3D interactive content in ways that have never been possible until now

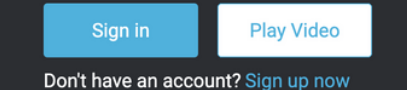

### DOWNLOAD VIVE SYNC

Once you have signed up, you will need to download the relevant app to your device **directly**.

You can navigate to the downloads page on your device here: **https://sync.vive.com/download** or visit your devices respective store e.g. HTC VIVE Store, iOs App Store, Android Google Play, to find the 'VIVE Sync' application for download.

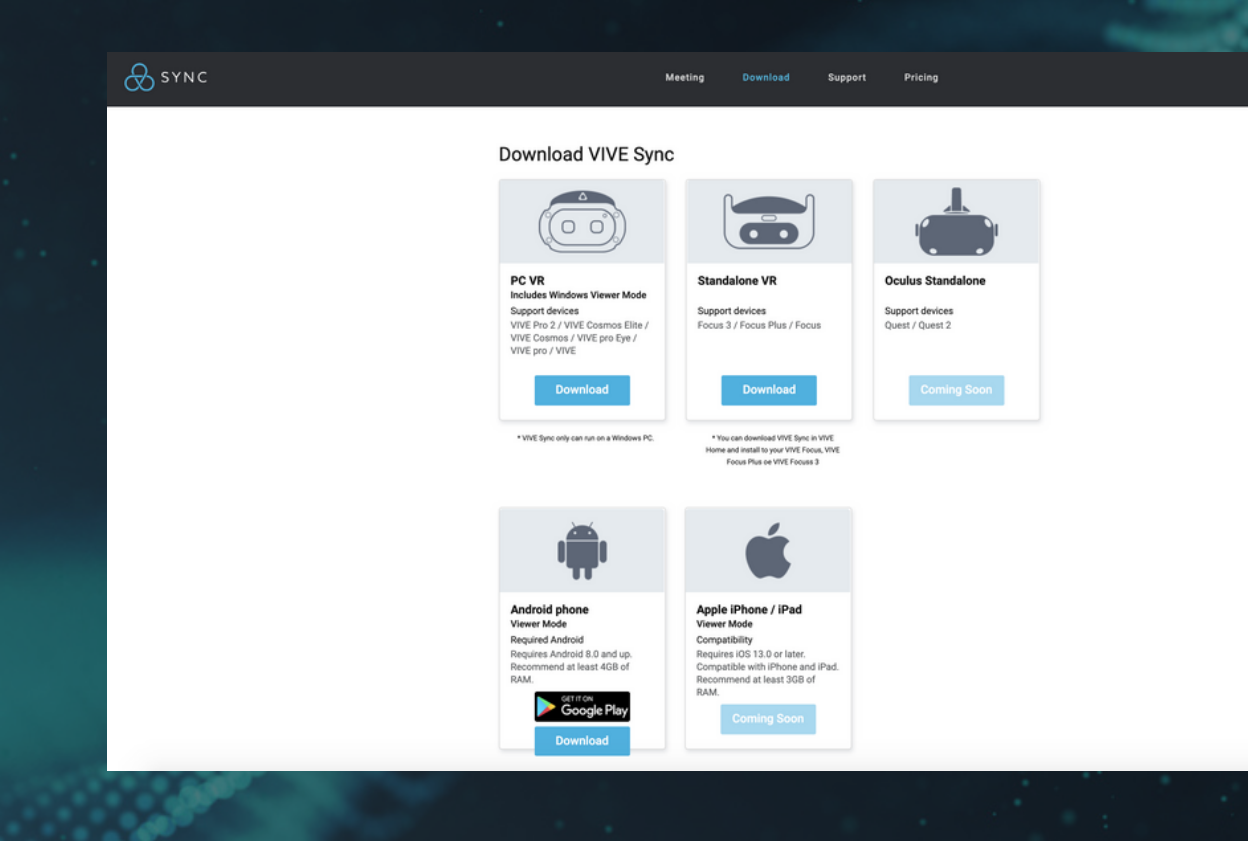

### HOW TO JOIN A VR SESSION

Once you have downloaded VIVE Sync:

- 1. Open the VIVE Sync app on your device.
- Locate the '**Join with Room ID**' option, on most 2. compatible VR headsets the icon will look like: If you are joining with Tablet/iPad/Smart Phone, your landing page will request the Meeting Room ID and Password already.
- Enter in the Meeting Room ID and Password and join. 3.

You can find the relevant Meeting Room ID and Password to the VR session of your choice on '**The Boardwalk'** Page under the '**Experiences**' Main Menu Tab on the IWMS website.

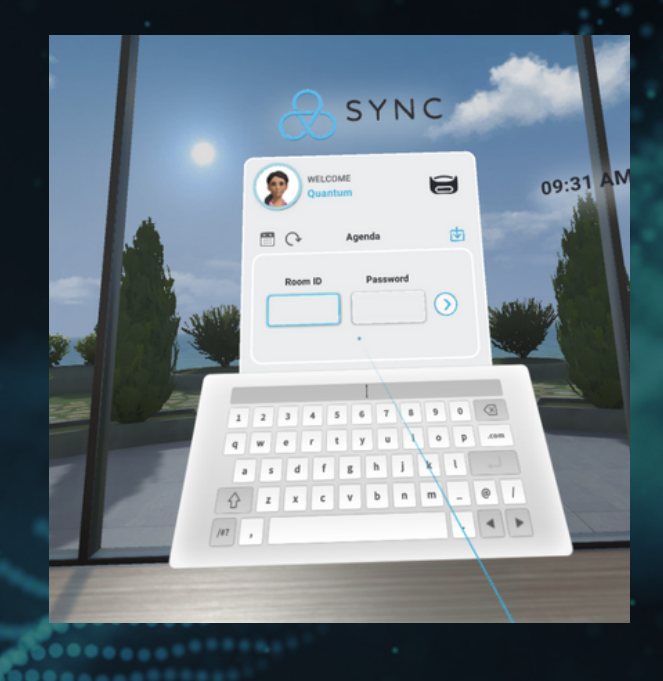

#### **QUANTUM UNIVERSITY ADMISSIONS TEAM**

ate: October 7, 8, 9 and 10 **me: 9:00 AM HST** am ID: 6364BKOL

nts will learn about Degree Programs, Studen xperience, Faculty, Accreditation, Career Paths, Tuitis

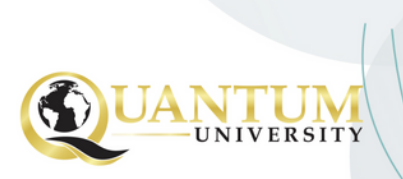

### EDIT YOUR AVATAR'S APPEARANCE

If you are using a compatible VR Headset, once you have successfully downloaded the VIVE Sync App and have signed in, you can choose a preset avatar in VIVE Sync by selecting the option to '**edit your appearance**' on the main menu, generally located where at default avatar's profile picture.

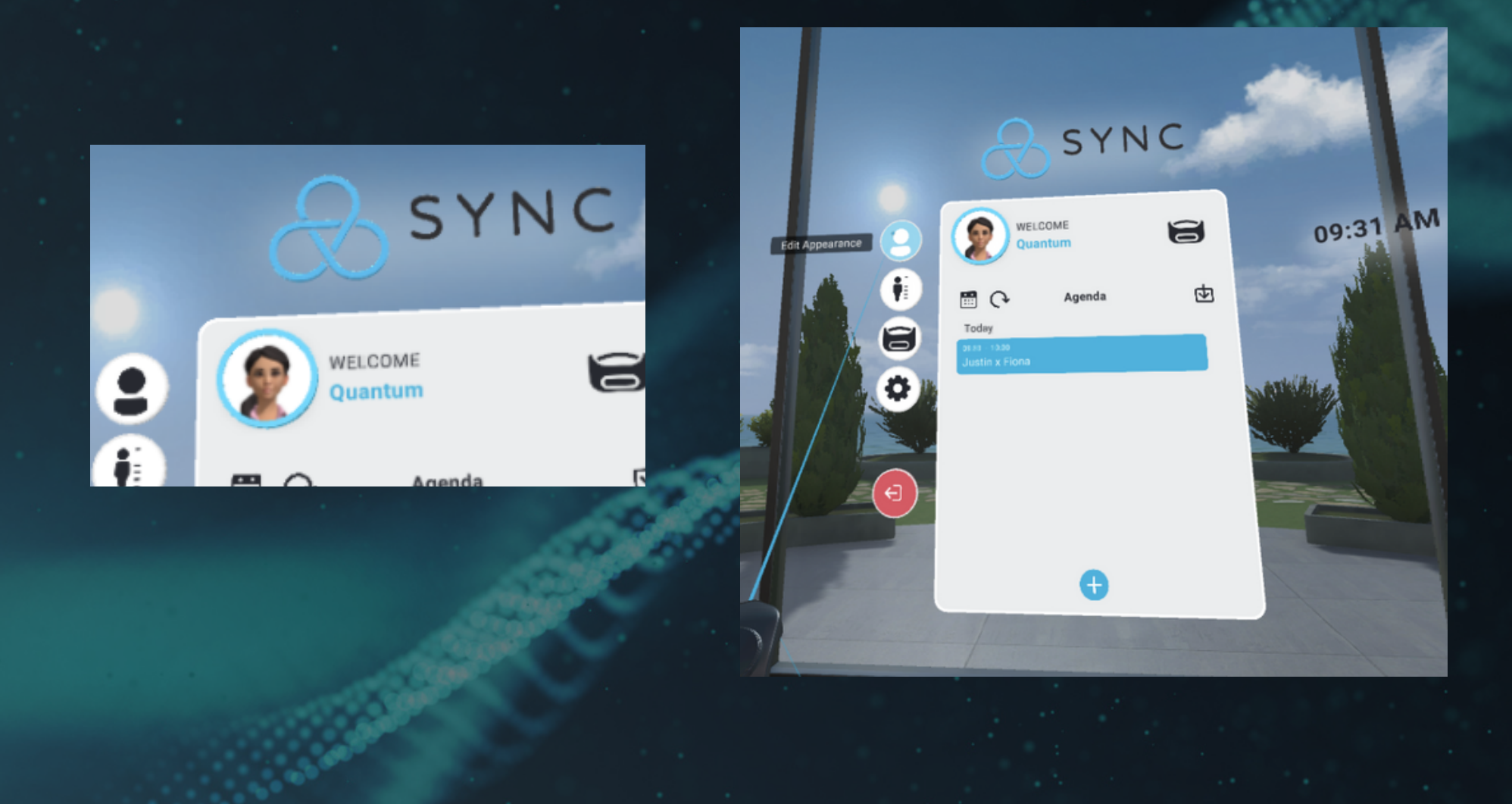

## EDIT YOUR AVATAR'S APPEARANCE

Follow the prompts to edit your appearance.

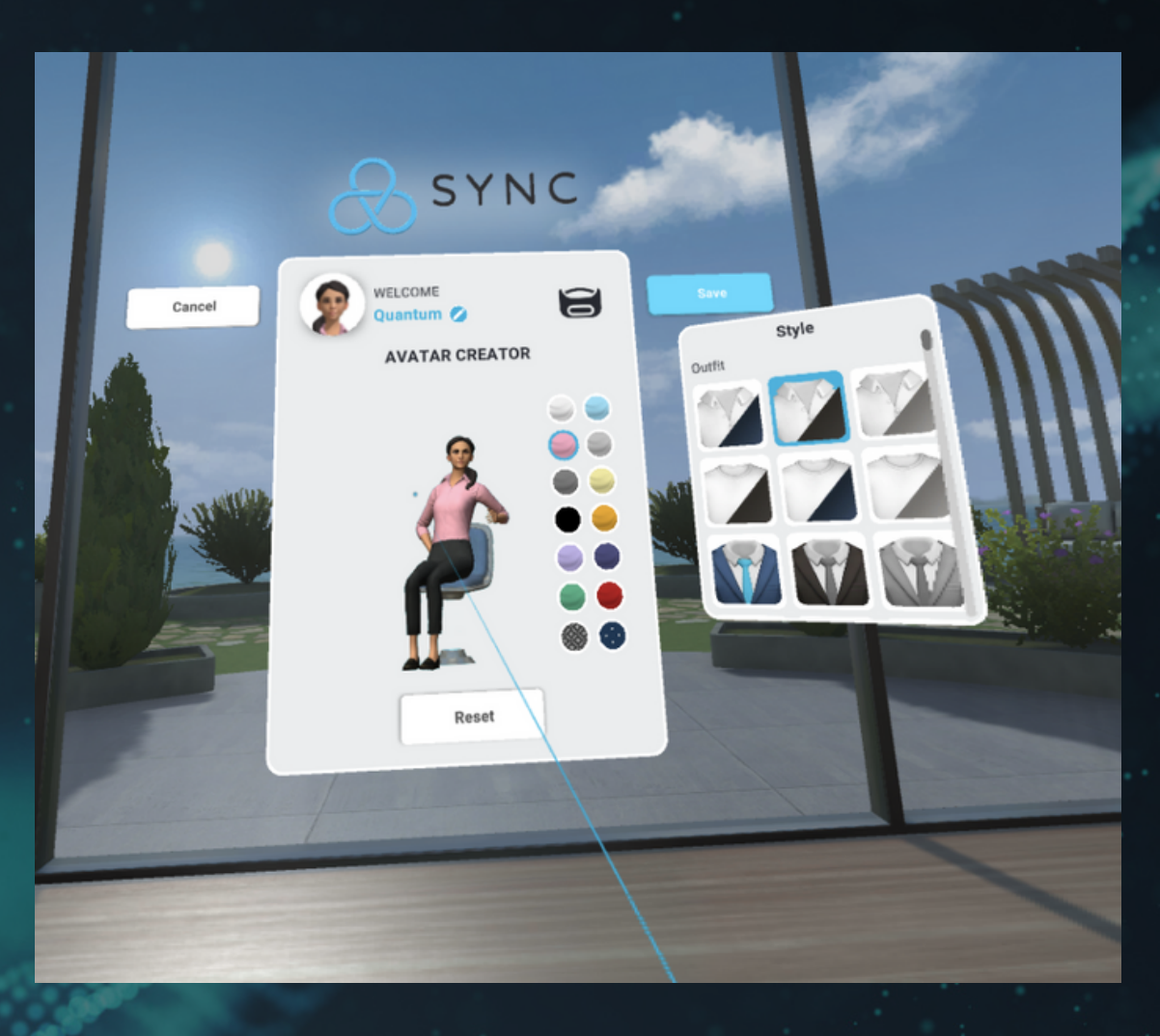

### HOW TO CREATE A CUSTOM AVATAR

If you are using a compatible VR Headset or any other device to join the VR Session, you can choose to create a custom avatar using the VIVE Sync Avatar Creator app:

1. On your Android or iOS device, find and install the VIVE Sync Avatar Creator app from your app store.

**Tip:** You can also go to <https://sync.vive.com/download/> to download the app.

2. Open the app on your device. 3. Sign in with your account. 4. Follow the onscreen instructions to take a selfie and customize your avatar.

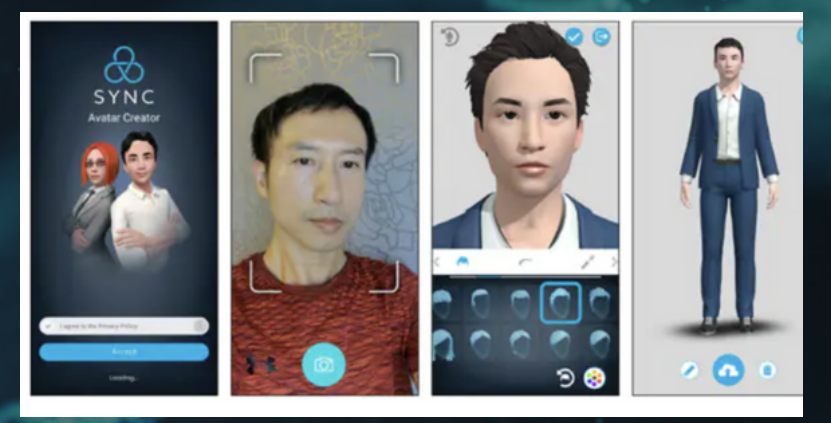

When you're done, tap the Upload icon  $\Box$  Your avatar will then be uploaded to your HTC Account.

**Tip:** To modify your avatar, open the VIVE Sync Avatar Creator app on your phone, make any necessary changes, and upload the avatar again.

## **WE HOPE YOU ENJOY YOUR TIME AT THE IMMERSIVE WELNESS MEDICINE SUMMIT!**

## **QUESTIONS?**

Contact support@immersivewellnessmedicinesummit.com